Mail-Diktate senden und empfangen: Unterschied zwischen den Versionen

# Mail-Diktate senden und empfangen: Unterschied zwischen den Versionen

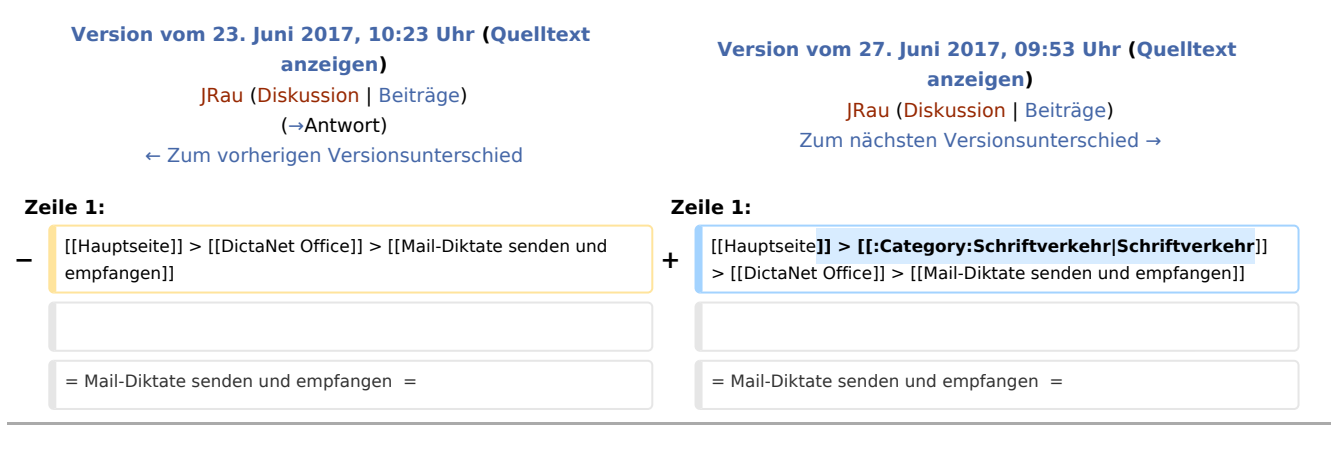

# Version vom 27. Juni 2017, 09:53 Uhr

[Hauptseite](https://onlinehilfen.ra-micro.de/index.php/Hauptseite) > [Schriftverkehr](https://onlinehilfen.ra-micro.de/index.php/Kategorie:Schriftverkehr) > [DictaNet Office](https://onlinehilfen.ra-micro.de/index.php/DictaNet_Office) > [Mail-Diktate senden und empfangen](https://onlinehilfen.ra-micro.de)

#### **Inhaltsverzeichnis**

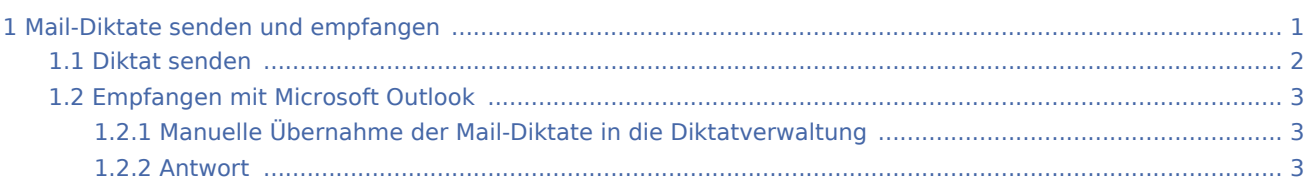

# <span id="page-0-0"></span>Mail-Diktate senden und empfangen

Um ein Diktat per E-Mail aus der DictaNet Diktatübersicht zu versenden, können Sie markierte Diktate einzeln oder zu mehreren senden. Ihr Diktat wird automatisch einer neuen E-Mail als Anhang beigefügt. Haben Sie das E-Mail verschickt, ist in der Diktatübersicht bei diesem Diktateintrag in der Spalte A zusätzlich zu dem Lautsprechersymbol ein Briefumschlag zu sehen und der Dateieintrag wird als gesperrt markiert und dargestellt.

Sie können auch ein neues Diktat per E-Mail direkt aus der Recorder-Leiste versenden, bevor es gespeichert wird. Einfach auf die E-Mail-Taste K<sup>1</sup> klicken.

Empfangene Mail-Diktate können automatisch oder manuell in die Diktatverwaltung übernommen werden. Bei den empfangenen Mail-Diktaten wird zwischen neuen Diktaten und Antworten unterschieden.

Aus dem Recorder können sowohl die akustischen Dateien als auch die spracherkannten Texte verschickt werden. Damit aus dem Player heraus auch die akustischen Dateien versendet werden muss unter Einstellungen/ Abspielen die Option Player kann Diktate per E-Mail versenden gewählt sein.

**!** *Maildiktate sind stets komprimiert und danach für die Spracherkennung nicht mehr geeignet.* **!**

Mail-Diktate senden und empfangen: Unterschied zwischen den Versionen

### <span id="page-1-0"></span>Diktat senden

Um ein Diktat per E-Mail aus der DictaNet Diktatverwaltung zu versenden, gehen Sie wie folgt vor: Markieren Sie ein oder mehrere Diktat/e in der Diktatübersicht und klicken Sie anschließend auf die rechte Maustaste. Wählen Sie die Option "Senden an..." und dann "E-Mail-Empfänger".

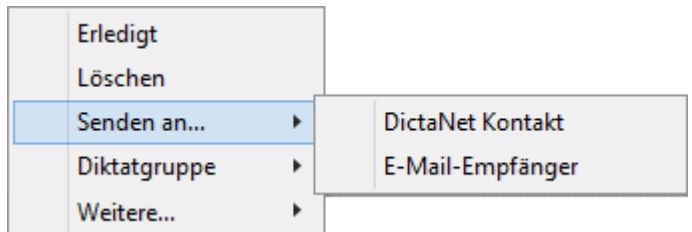

Die versendeten Diktate sind in der Diktatübersicht als versendet gekennzeichnet (<a>
(<a>
<a>
On ein per E-Mail versendetes Diktat abzuspielen, muss es erst wieder freigegeben werden (rechte Maustaste, "Diktat freigeben").

Microsoft Office Outlook wird automatisch gestartet. Die markierten Diktate werden automatisch komprimiert, ggf. verschlüsselt und einer neuen E-Mail als Anhang beigefügt. Enthält das Diktat eine akustische Datei und einen spracherkannten Text, so werden automatisch beide Dateien der Mail als Anhang beigefügt.

Die Betreffzeile lautet "Übersendung einer Sprachdatei von *AUTOR+DIKTAT*" (z. B. Übersendung einer Sprachdatei von Frau SchreibBAHLP455; )Um das automatische Einlesen von DictaNet E-Mails zu ermöglichen, darf die Betreffzeile nicht verändert werden!Aus dem Player heraus können standardmäßig nur Textdateien verschickt werden. Im Player kann die Option "E-Mail" nicht genutzt werden und ist gegraut dargestellt, wenn die Diktate nicht über eine Textdatei verfügen. Sollen auch Sprachdateien versendet werden, muss zuvor in den Optionen / Abspielen "Player darf Diktate per E-Mail versenden" die Option aktiviert sein

#### **Geben Sie die Empfänger-Adresse ein. Ergänzen Sie die Mail ggf. um weitere Informationen, die Sie mitteilen möchten und klicken Sie auf** *Senden***.**

Sobald Sie in Ihrem Mail-Programm auf Senden (bzw. auf den für diese Funktion vorgesehenen Befehl) geklickt haben, werden die gesendeten Diktate gesperrt und in der Spalte "A" wird zusätzlich zu dem Lautsprechersymbol ein Briefumschlag sichtbar [[Image:|top]]. Die Sperre für die Bearbeitung wird durch eine farbliche Markierung des Diktateintrags sichtbar.

Sofern das Diktat nach dem E-Mail-Versand nicht gelöscht werden sollte, verbleibt das originäre Diktat mit der neuen Markierung in dem Ordner, aus dem es versendet wurde.

Gesperrte Diktate können für eine weitere Bearbeitung manuell wieder freigegeben werden. Um ein Diktat freizugeben, markieren Sie das Diktat, klicken dann auf die rechte Maustaste und wählen die Option "Diktat freigeben.

Um die Spalte "Absender" sichtbar zu machen, klicken Sie mit der linken Maustaste auf die Kopfzeile der Diktatübersicht und dann auf die rechte Maustaste. Wählen Sie die Option "Spalten sichtbar / unsichtbar" und klicken Sie auf Absender.

Das Sende-Protokoll und dessen Löschzyklus kann über Einstellungen / Benutzer mittels Klick auf E-Mail Protokoll eingesehen werden.

Mail-Diktate senden und empfangen: Unterschied zwischen den Versionen

! *Achtung: Es werden auch die Diktate als verschickt markiert und für die Bearbeitung gesperrt, die sich in Ihrer Mail-Software ggf. noch im Postausgang befinden. Wenn Sie nicht online mit Ihrem Mail-Provider verbunden sind, müssen sie dafür Sorge tragen, dass alle Mails aus dem Postausgang auch tatsächlich übermittelt werden.* !

### <span id="page-2-1"></span>Empfangen mit Microsoft Outlook

Empfangene DictaNet können manuell in die Diktatverwaltung übernommen werden. Bei den Mail-Eingängen wird zwischen neuen Mail-Diktaten und Antworten unterschieden.

### <span id="page-2-2"></span>Manuelle Übernahme der Mail-Diktate in die Diktatverwaltung

Öffnen Sie in Ihrer Mail-Software die Mails, die DictaNet Diktate enthalten und markieren Sie jeweils die Anhänge, um sie per Drag & Drop in die Diktatverwaltung zu ziehen.

Komfortabel lassen sich die Anhänge transportieren, wenn die Diktatverwaltung im Hintergrund und das Mail-Fenster verkleinert im Vordergrund angeordnet ist.

#### <span id="page-2-0"></span>Antwort

Standardmäßig werden alle Dateien in den aktuellen Ordner übertragen. Eine Ausnahme bilden die Mail-Diktate, bei denen es sich um eine **Antwort auf eine versendetes Diktat** handelt. Da werden die Anhänge der empfangenen Diktate in die originalen Diktatordner des Diktanten verschoben, in denen die Ursprungs-Dateien existieren. Dabei werden die gesperrten und als "per Mail versendet" (V gekennzeichneten Ursprungs-Diktate wieder entsperrt und ein Dokument-Symbol erscheint in der 'D' Spalte. Beinhaltet das Antwort-Mail sowohl eine akustische Datei als auch ein Dokument, so wird dies in der Spalte "A" mit dem Blatt Papier und dem Lautsprecher-Symbol dargestellt  $\mathbb{Q}$ .

War das ursprüngliche Diktat vor dem Eingang der Antwort-Mail auf erledigt gesetzt und im Ordner erledigte Diktate abgelegt, so wird das ursprüngliche Diktat mit dem neuen per Mail eingegangenen Diktat überschrieben und wieder in den Ordner *unerledigte Diktate* verschoben.

! Achtung: Die jeweils neuste Version einer Datei überschreibt eine vorhandene vorherige Version. Wird z. B. von einem externen Schreibarbeitsplatz ein korrigiertes Dokument per Mail an den Absender zurückgeschickt, dann wird bei der Übernahme der empfangenen Mail der noch existierende spracherkannte Text durch das korrigierte Dokument ersetzt. !